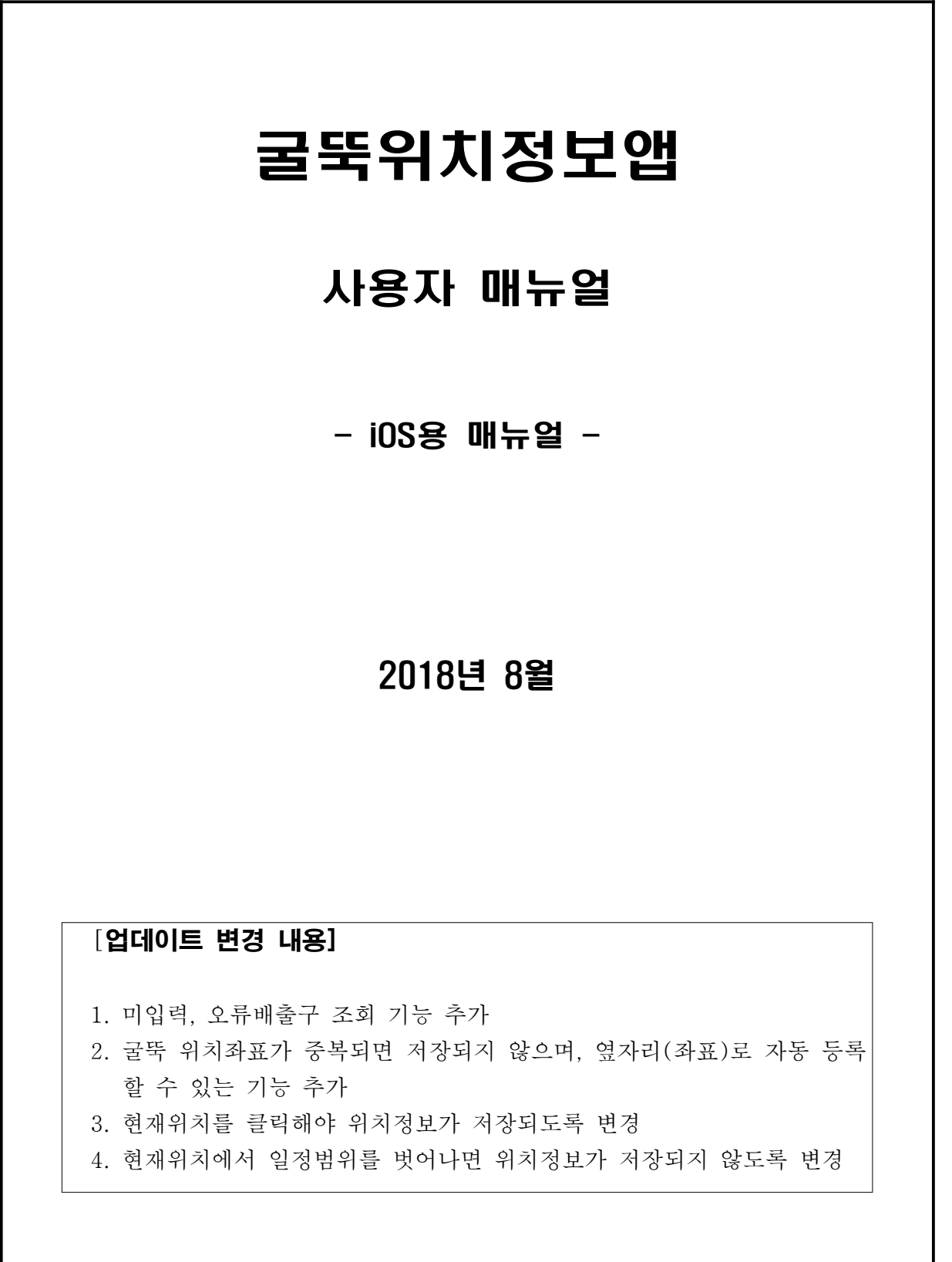

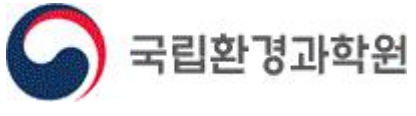

# - 목 차 -

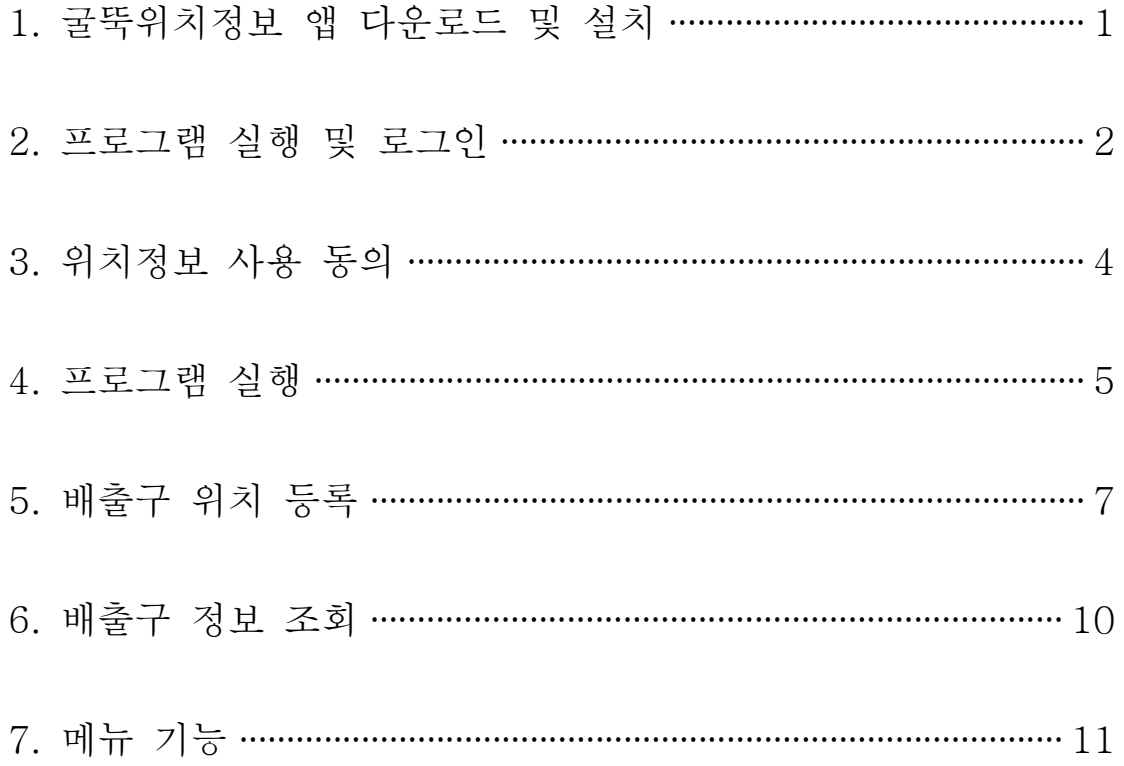

## 1. 굴뚝위치정보 앱 다운로드 및 설치

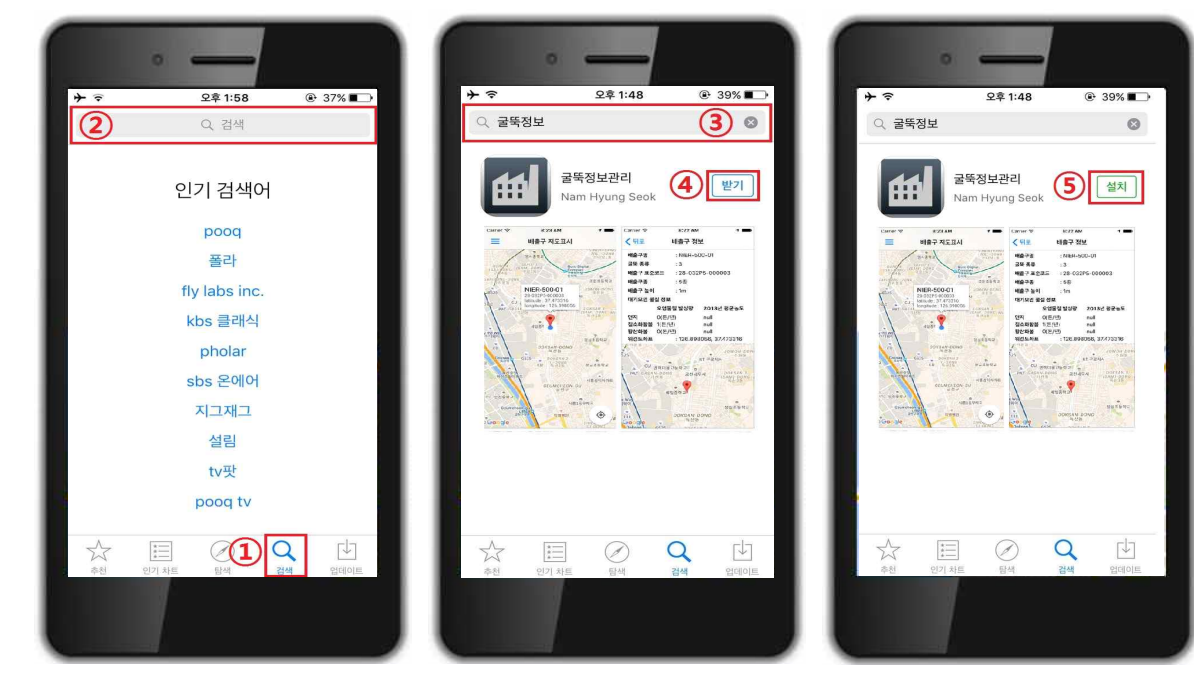

[그림 1-1] [그림 1-2] [그림 1-3]

- 1) 운영체제가 iOS인 스마트폰(아이폰)에서 'App Store'에 접속합니다.
- 2) 'App Store'에 접속이 되면 ① <mark>검색</mark> 버튼을 눌러서 ② <del>검색내용</del>에<br>"굴뚝정보"를 입력하여 앱을 검색합니다(그림 1-1).
- $3)$   $3$  굴뚝정보 앱이 검색이 되면 4 받기를 눌러 앱을 저장하고(그림 1-2) 5 설치를 눌러 앱을 설치합니다(그림 1-3).

## 2. 프로그램 실행 및 로그인

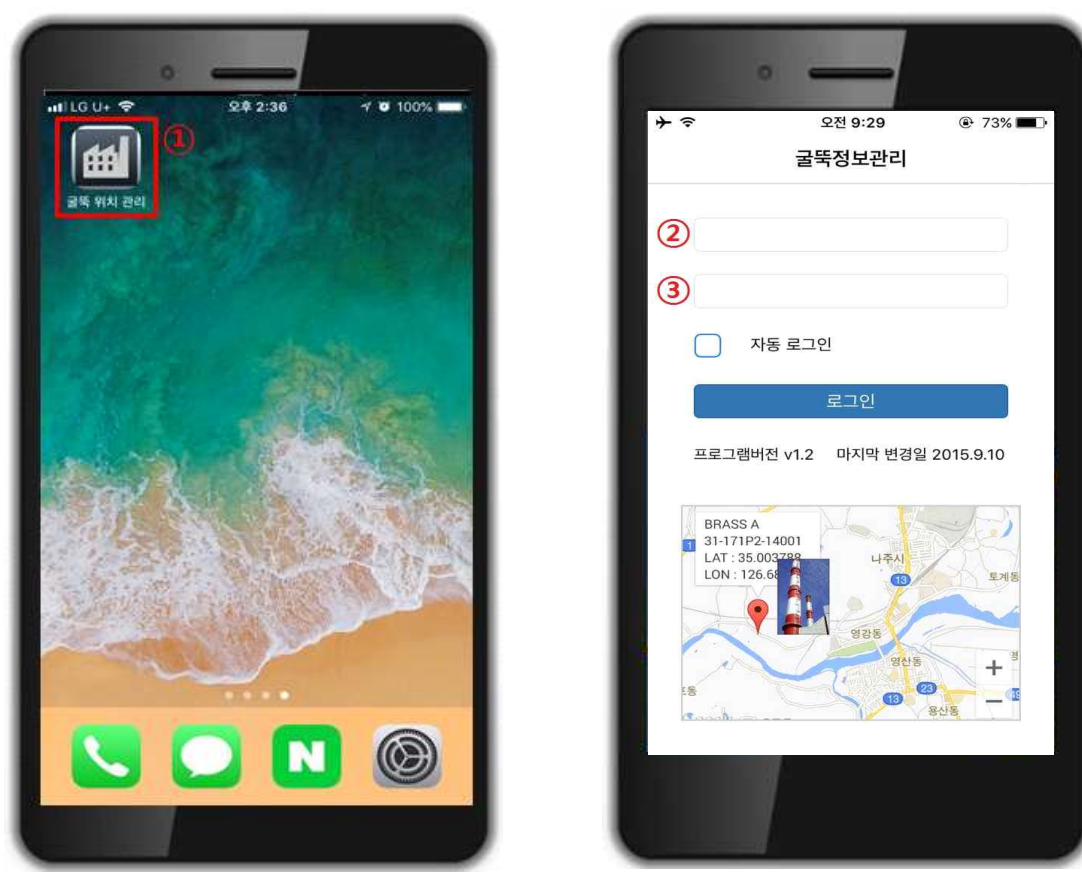

[그림 2-1] [그림 2-2]

- 1) ① 굴뚝위치관리 앱을 실행합니다(그림 2-1).
- 2) 앱을 실행시키면 그림 2-2와 같은 화면이 나옵니다. SEMS(대기배출원관리시스템) ② 아이디와 ③ 비밀번호를 입력한 뒤 로그인 버튼을 누르면 로그인이 됩니다.

#### ※ 아이디와 비밀번호를 모르는 경우

- ① SEMS에 접속하여 사용자 정보수정에서 아이디 확인 및 비밀번호를 수정합니다(홈페이지 사업장용 매뉴얼 p.15 참고).
- ② 공인인증서 로그인 후에는 그림 2-3과 같은 화면이 나옵니다.
- ③ 사용자 정보수정 버튼을 누르면 사용자등록 시 입력했던 사업장의 정보를 수정할 수 있으며, 가입아이디 확인 및 패스워드를 변경할 수 있습니다.

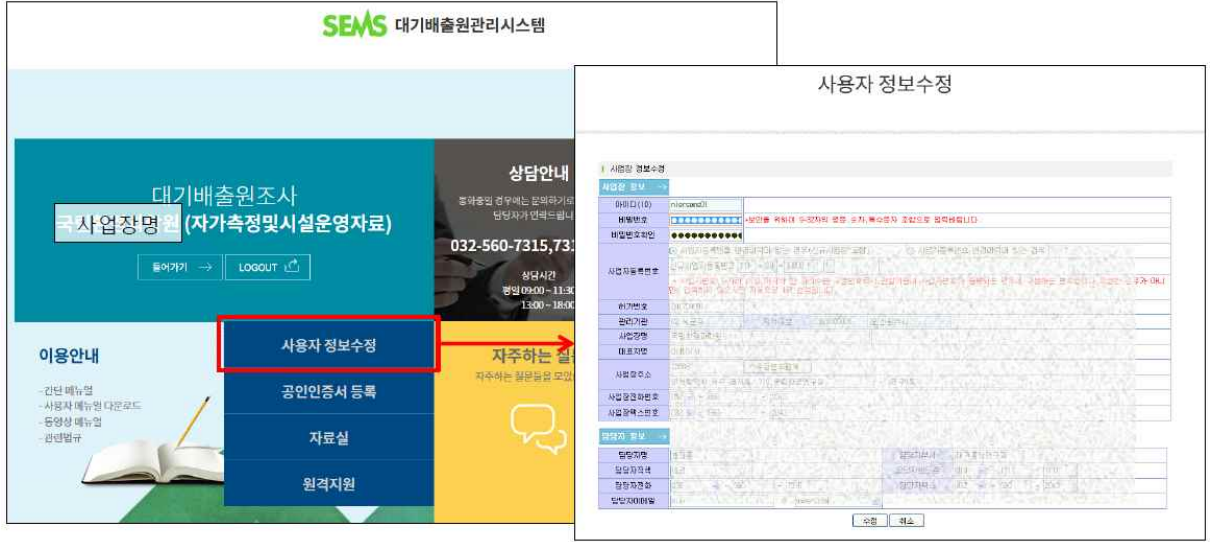

[그림 2-3]

# 3. 위치정보 사용 동의

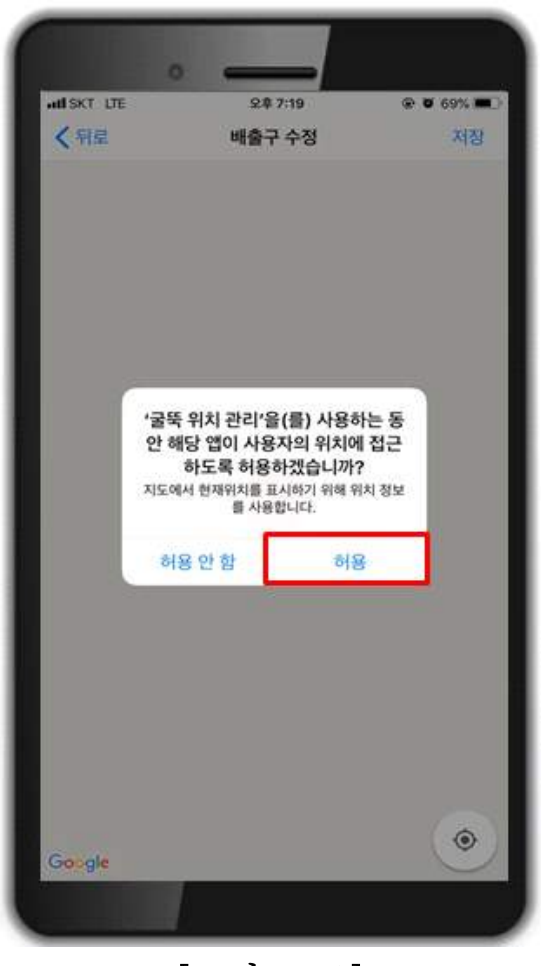

[그림 3-1]

1) 최초 앱을 실행하면 그림 3-1과 같이 위치정보 접근 허용 동의 팝업이 나타 나는데, 반드시 허용을 눌러 주시기 바랍니다. 위치정보 사용은 현재 사용자의 위치를 배출구의 위치로 표시하기 위함입니다.

## ※ 동의하지 않으면 사용이 불가합니다.

#### 4. 프로그램 실행

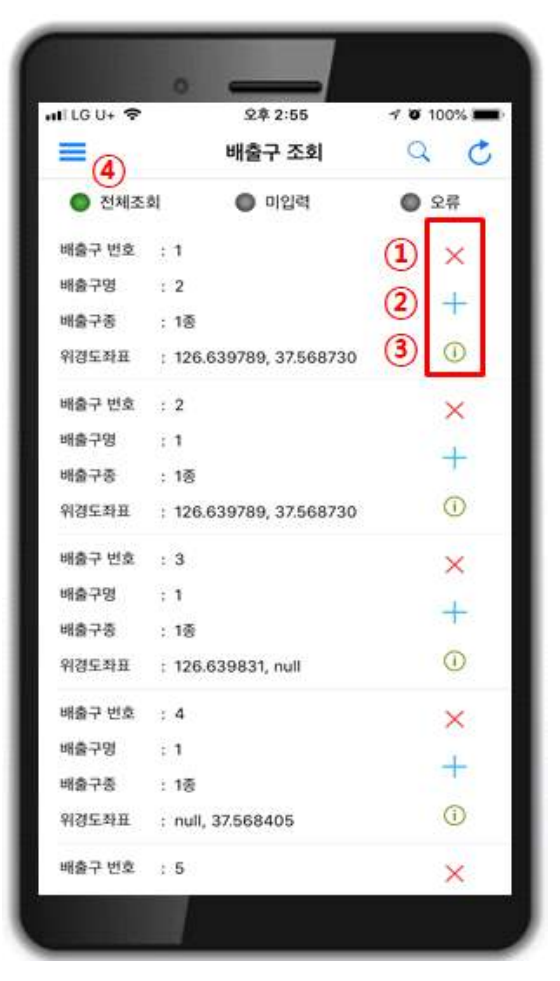

[그림 4-1]

- 1) 앱에 로그인 하면 사업장에 등록되어 있는 배출구 리스트가
- ← 나옵니다(그림 4−1).<br>2) 각 배출구 별로 오른쪽에 정보를 삭제, 등록 및 확인할 수 있는 버튼이 세 개씩(①~③) 있습니다.<br>각 버튼에 대한 설명과 사용방법은 다음과 같습니다.

- $_0$   $\overline{0}$   $\times$  : 저장되어 있는 배출구의 위치정보를 삭제하는 기능입니다.
- $_0$  2  $\pm$  : 배출구의 위치정보를 저장할 때 사용합니다.
- o 3 0 : 해당 배출구의 현재 저장되어 있는 정보를 조회합니다.
- 3) 위쪽에는 배출구를 조회할 수 있는 기능이 있습니다. 전체조회, 미입력, 오류를 선택하면 해당 배출구가 조회 됩니다.
	-
	- o ④ 전체조회: 전체 배출구를 조회하는 기능입니다(그림 4-2).<br>o ⑤ 미입력 : 위치정보를 입력하지 않은 배출구를 조회합니다(그림 4-3).<br>o ⑥ 오류 : 오류내역이 있는 배출구가 조회됩니다(그림 4-4).
	-
	- 이 배출구는 기존에 입력값 중 잘못된 정보가 있는 배출구로, 정보를 - 수정해야 합니다.<br>※ ⑤,⑥ 번에서 배출구가 조회 된다면 ②를 클릭하여 배출구의 위치를
	- 저장합니다.<br>※ 배출구 번호로 배출구를 검색하는 기능을 추가하였으며, 돋보기 버튼을
	- 누르고 배출구 번호를 입력하면 됩니다.

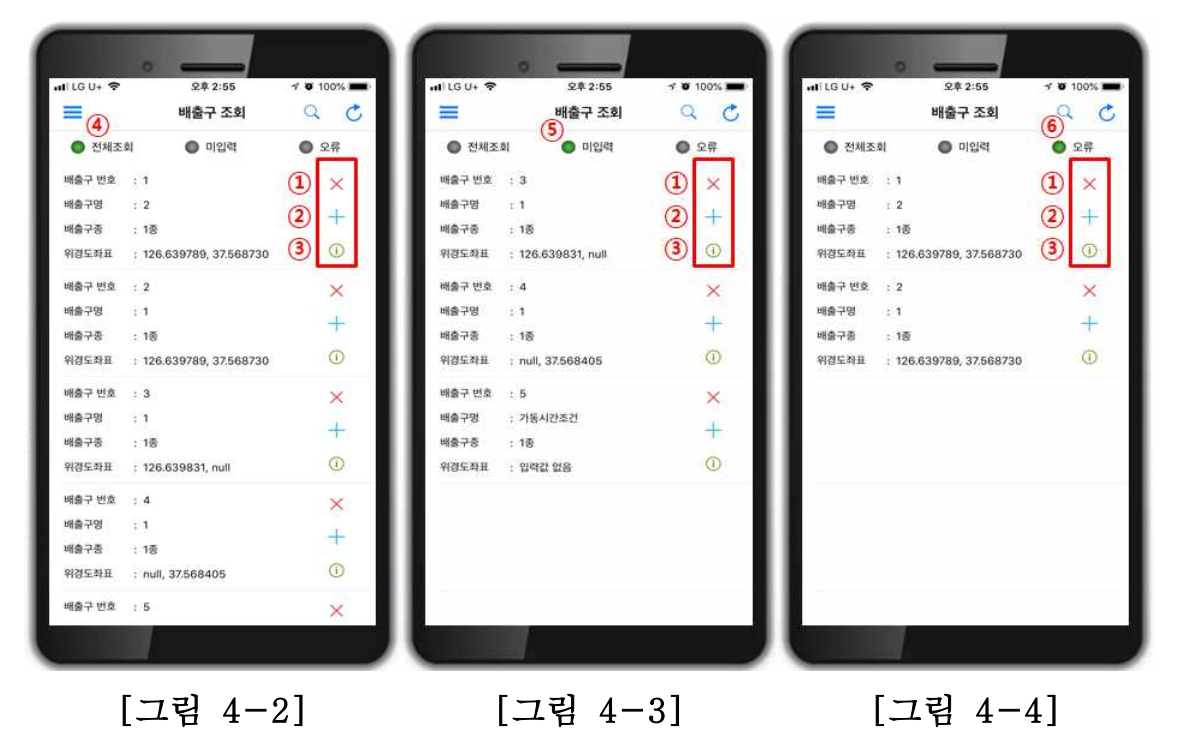

## 5. 배출구 위치 등록

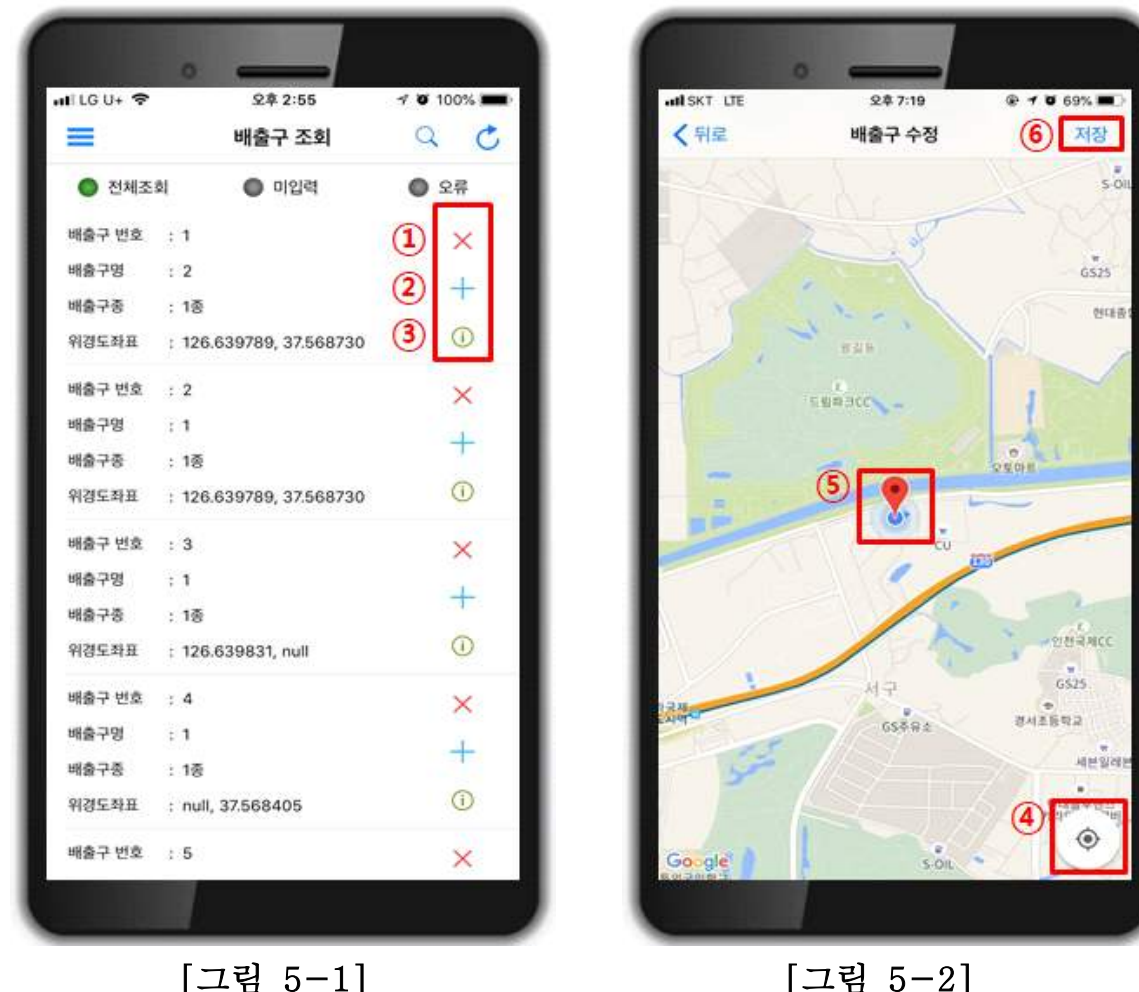

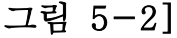

#### ※ 위치를 등록하려면 GPS를 켜고 난 후 현재 위치를 지정합니다.

- 1) 해당 배출구 위치로 가서 프로그램을 실행합니다.
- 2)  $(2)$ 의 + 버튼을 클릭합니다 $(2)$ 림 5-1).
- 3) 그림 5-2 화면 우측 하단에 있는 ④ (현재위치) 버튼을 누르면 현재 내가 위치한 지역이 지도가 표시 됩니다(그림 5-2).
	- ※ 반드시 <sup>④</sup> (현재위치) 버튼을 클릭하셔야 위치를 저장 할 수가 있습니다. 현재위치 버튼을 클릭하지 않고 저장하면 "현재위치를 눌러서 이동 바랍니다." 라는 경고문이 나타납니다.
- 4) 배출구 위치( )를 최대로 확대한 후에 배출구 위치( )를 터치하면  $\textcircled{5}$  커서가 선택 지점으로 이동합니다(그림 5-2).

5) 이동된 ♥커서의 위치를 확인한 다음 오른쪽 상단의 6 저장 버튼을 누르면 배출구의 위치가 저장 됩니다.

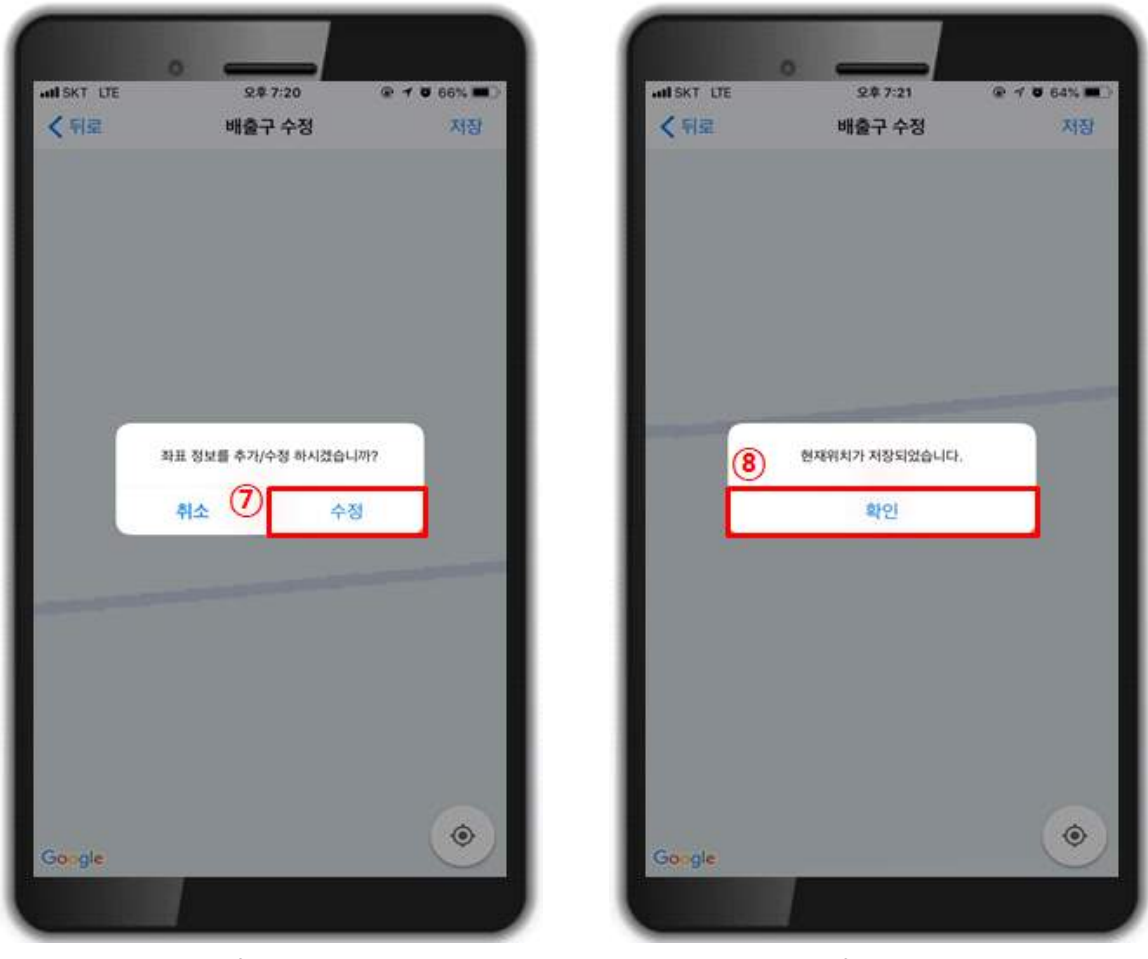

[그림 5-3] [그림 5-4]

 $6)$  ⑦ 주정 버튼을 누르면(그림 5-3) '현재위치가 저장되었습니다.' 라는 메시지나 나오고(그림5-4) ⑧ 확인 버튼을 누르면 위치 저장이 완료 됩니다.

[참고] 굴뚝정보 입력에서 오류 발생시 조치 사항

- 1) 현재 위치를 벗어난 경우 : 배출구 위치( ♥)가 현재위치( ) 범위를 벗어나면 그림 5-5와 같은 오류가 발생합니다.
- ⇒ 해당 배출구 위치로 이동하셔서 현재위치( )에 커서( )를 위치시키고 저장 합니다. 2) 굴뚝정보가 중복인 경우 : 다른 배출구와 위치(좌표)가 같은 경우에 그림 5-6과
- 같은 오류가 발생합니다.
	- ⇒ 확인을 클릭하면 됩니다. 이 경우, 현재위치의 위도에 0.00004 이동한 옆자리로 등록이 됩니다.<br>※ 취소를 클릭하면 입력이 되지 않습니다.

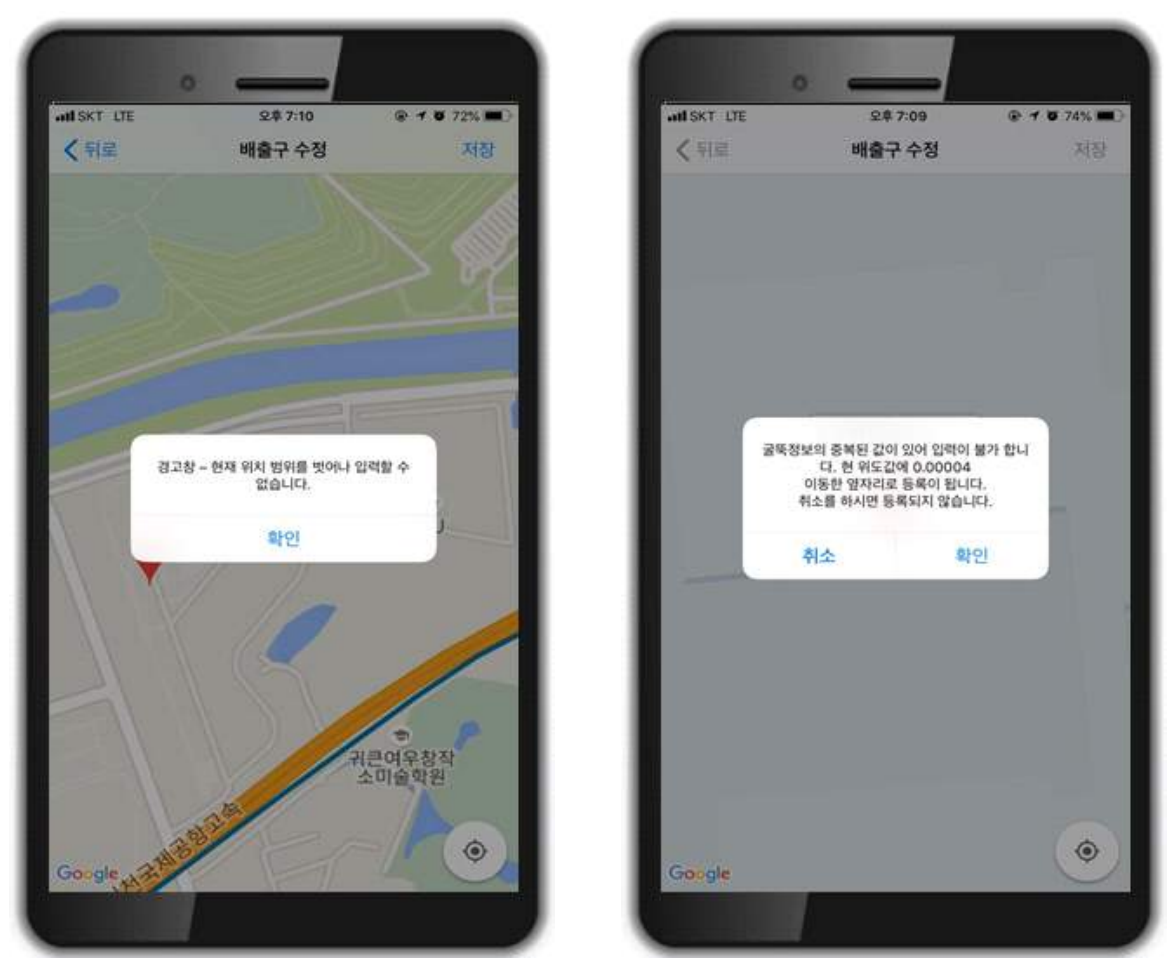

[그림 5-5] [그림 5-6]

## 6. 배출구 정보 조회

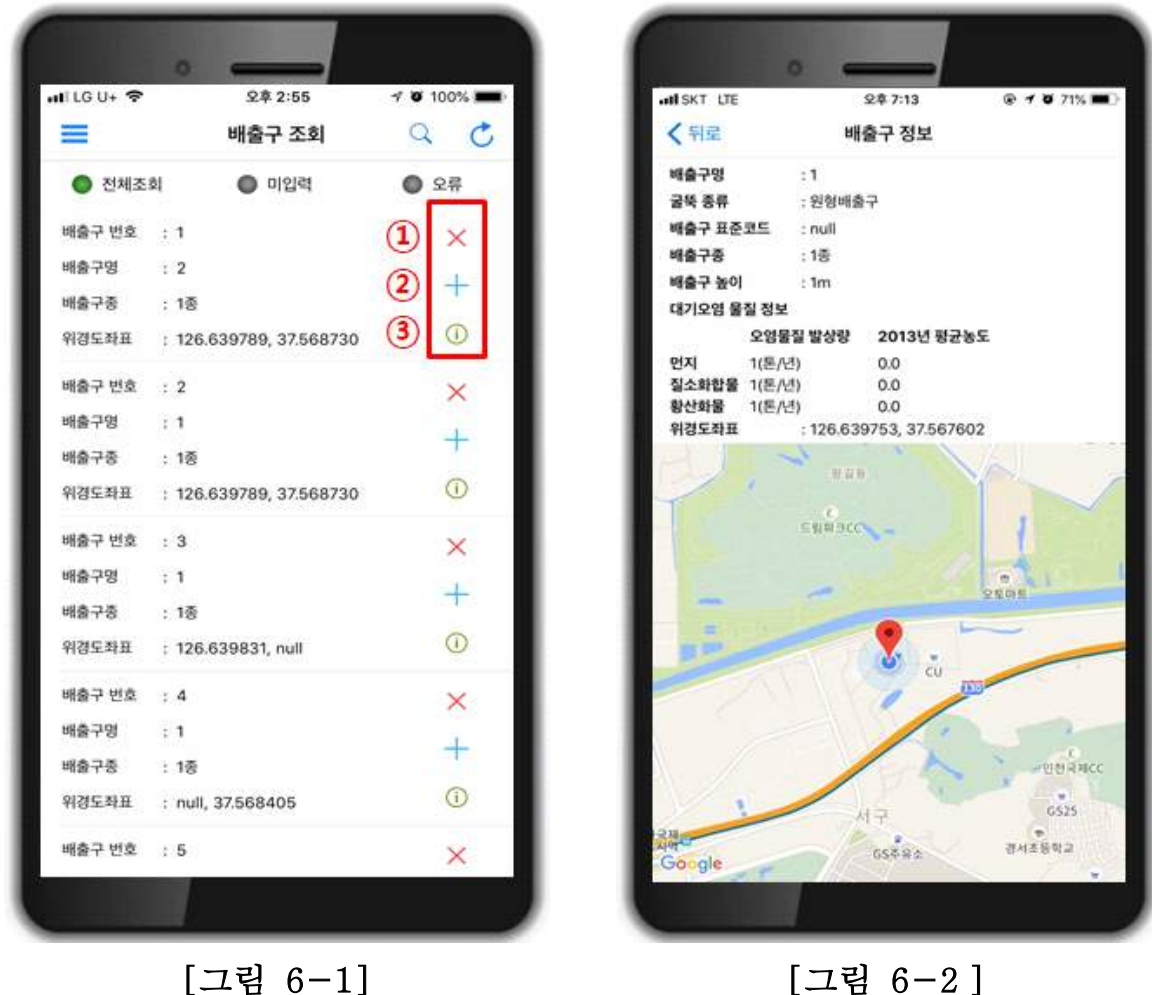

- 
- $1)$  그림  $6-1$ 의  $3)$   $($   $0)$  버튼을 누르면 그림  $6-2$ 와 같이 배출구의 상세정보가 배출구 위치정보와 함께 표시됩니다.

## 7. 메뉴 기능

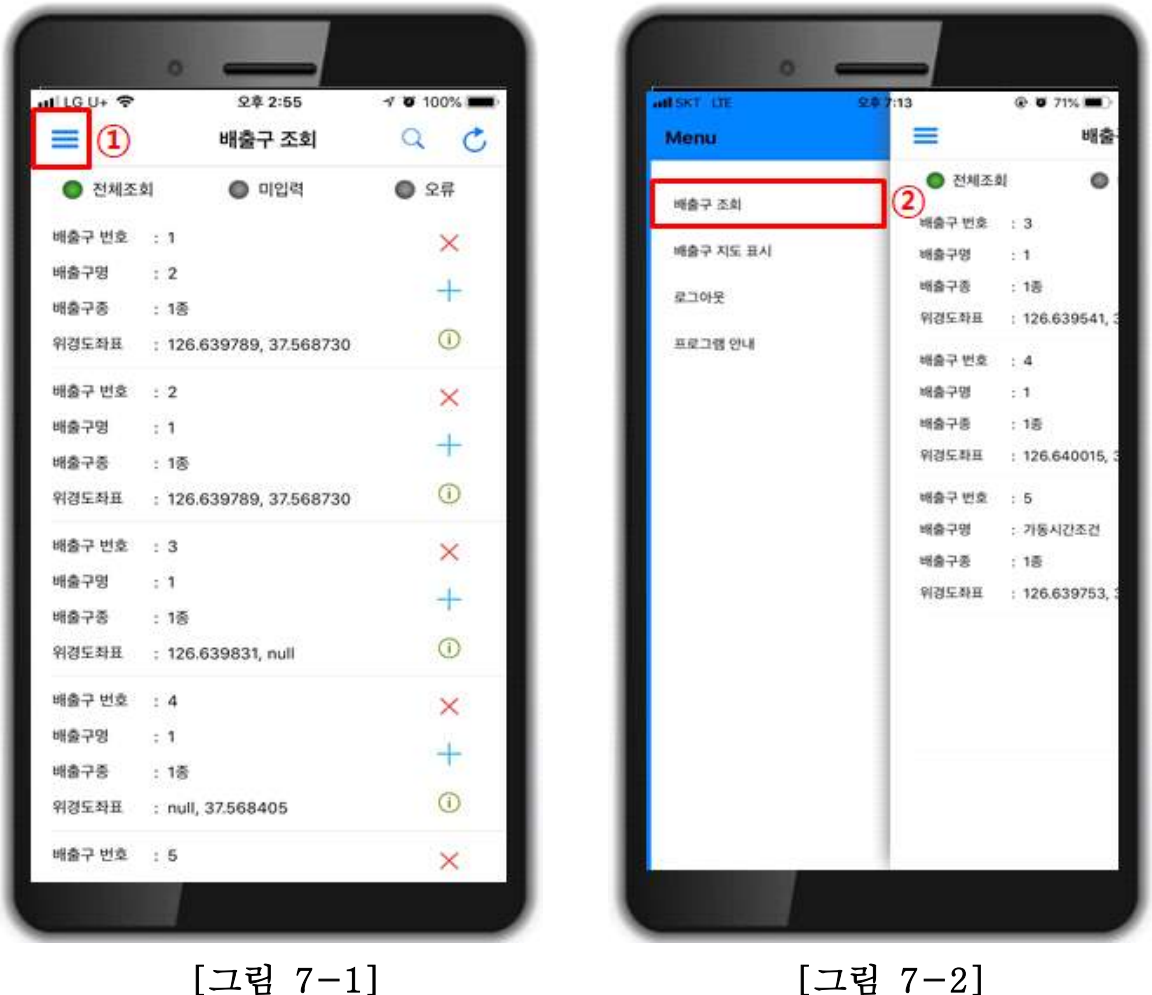

- 1) 그림 7-1에  $(1)$  = 버튼을 누르면 그림 7-2와 같이 굴뚝위치정보앱의 메뉴 목록이 나옵니다.
- 2) 배출구 조회 : ② 배출구 조회를 누르면 그림 7-1과 같은 전체 배출구 목록이 나옵니다(그림 7-2).

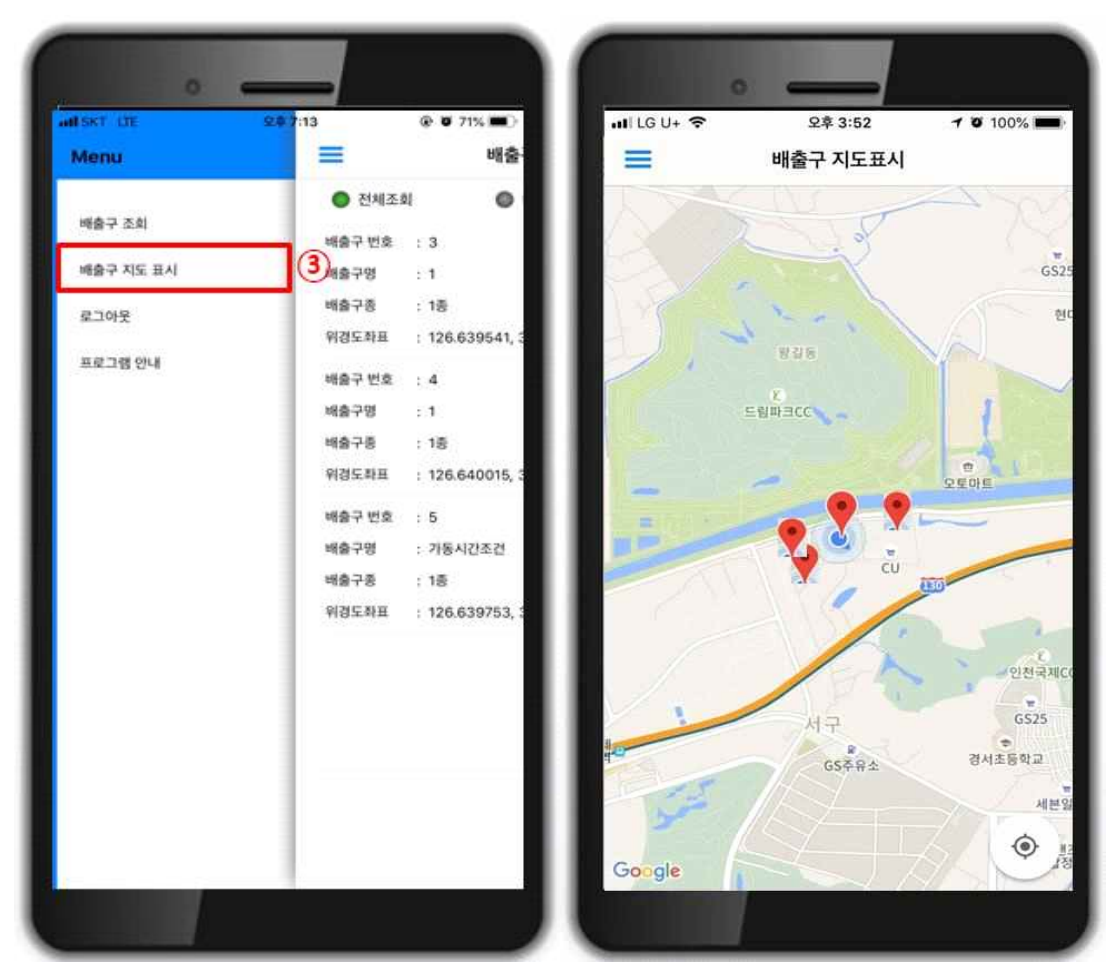

[그림 7-3] [그림 7-4]

3) 배출구 지도 표시 : 그림 7-3의 ③ 배출구 지도표시를 누르면 그림 7-4와 같이 배출구의 위치가 지도로 표시됩니다.

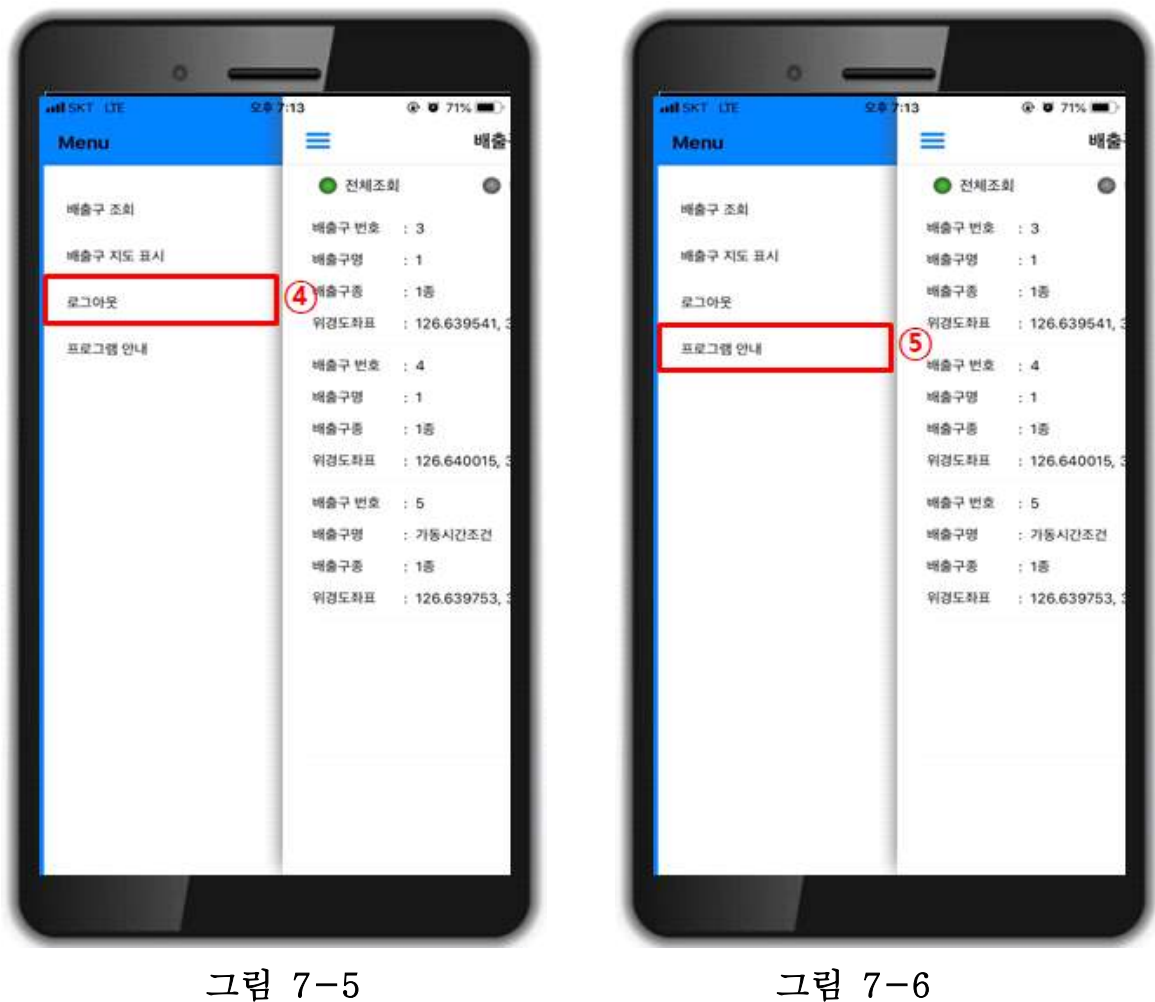

- 4) 로그아웃: 그림 7-5의 ④ 로그아웃을 누르면 굴뚝위치정보앱이 로그아웃 됩니다.
- 5) 프로그램 안내 : 그림 7-6의 ⑤ 프로그램 안내를 누르면 굴뚝위치정보앱에 대한 프로그램 안내가 나옵니다.